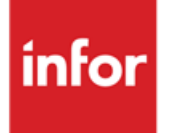

Infor Anael Travail Temporaire Gestion du personnel : main courante

### **Copyright © 2013 Infor**

Tous droits réservés. Les termes et marques de conception mentionnés ci-après sont des marques et/ou des marques déposées d'Infor et/ou de ses partenaires et filiales. Tous droits réservés. Toutes les autres marques répertoriées ci-après sont la propriété de leurs propriétaires respectifs.

### **Avertissement important**

Les informations contenues dans cette publication (y compris toute information supplémentaire) sont confidentielles et sont la propriété d'Infor.

En accédant à ces informations, vous reconnaissez et acceptez que ce document (y compris toute modification, traduction ou adaptation de celui-ci) ainsi que les copyrights, les secrets commerciaux et tout autre droit, titre et intérêt afférent, sont la propriété exclusive d'Infor. Vous acceptez également de ne pas vous octroyer les droits, les titres et les intérêts de ce document (y compris toute modification, traduction ou adaptation de celui-ci) en vertu de la présente, autres que le droit non-exclusif d'utilisation de ce document uniquement en relation avec et au titre de votre licence et de l'utilisation du logiciel mis à la disposition de votre société par Infor conformément à un contrat indépendant (« Objectif »).

De plus, en accédant aux informations jointes, vous reconnaissez et acceptez que vous devez respecter le caractère confidentiel de ce document et que l'utilisation que vous en faites se limite aux Objectifs décrits ci-dessus.

Infor s'est assuré que les informations contenues dans cette publication sont exactes et complètes.

Toutefois, Infor ne garantit pas que les informations contenues dans cette publication ne comportent aucune erreur typographique ou toute autre erreur, ou satisfont à vos besoins spécifiques. En conséquence, Infor ne peut être tenu directement ou indirectement responsable des pertes ou dommages susceptibles de naître d'une erreur ou d'une omission dans cette publication (y compris toute information supplémentaire), que ces erreurs ou omissions résultent d'une négligence, d'un accident ou de toute autre cause.

### **Reconnaissance des marques**

Tous les autres noms de société, produit, commerce ou service référencé peuvent être des marques déposées ou des marques de leurs propriétaires respectifs.

### **Informations de publication**

Version : Infor Anael Travail Temporaire V9R1

Auteur : Infor - Bernard Jornat

Date de publication : mai 27, 2013

# Table des matières

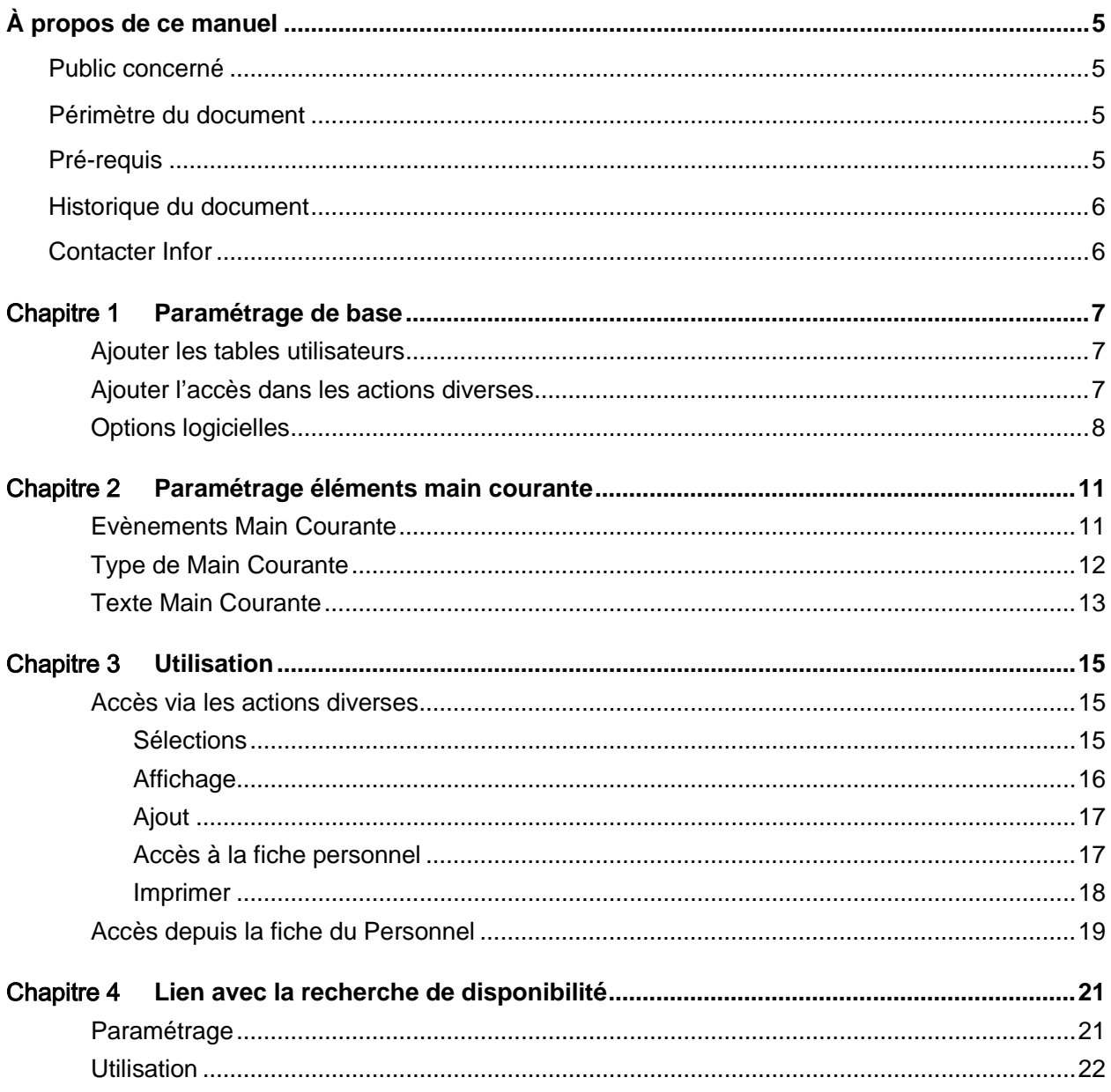

# <span id="page-4-0"></span>À propos de ce manuel

<span id="page-4-1"></span>Gestion de la main courante

# Public concerné

<span id="page-4-2"></span>Clients d'Infor utilisateurs d'Infor Anael Travail Temporaire

# Périmètre du document

Mise en place et utilisation de la main courante

Les améliorations apportées en V9R1 sont les suivantes :

- Accès possible depuis le menu
- Possibilité d'imprimer ou d'exporter
- Ajout d'une colonne Chantier correspondant au client / chantier
- Affectation automatique du chantier du contrat en cours à la date de saisie
- Choix des dates de sélection

<span id="page-4-3"></span>Gestion de la main courante par agence

# Pré-requis

Les nouveautés sont disponibles à partir de la version V9R1M0.

## <span id="page-5-0"></span>Historique du document

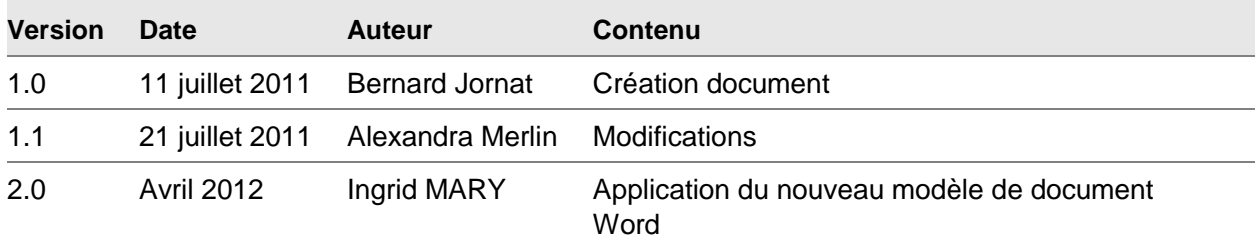

# <span id="page-5-1"></span>Contacter Infor

Pour toute question sur les produits Infor, rendez-vous sur le portail Infor Xtreme Support à cette adresse : [www.infor.com/inforxtreme.](http://www.infor.com/inforxtreme)

Les mises à jour de la documentation ultérieures à la sortie de version sont publiées sur ce site Web. Nous vous recommandons de visiter régulièrement ce site Web pour consulter les mises à jour de la documentation.

Pour tout commentaire sur la documentation Infor, envoyez un courrier à l'adresse [documentation@infor.com.](mailto:documentation@infor.com)

## <span id="page-6-0"></span>Chapitre 1 Paramétrage de base

### <span id="page-6-1"></span>Ajouter les tables utilisateurs

Créer les accès aux tables de paramétrage de la main courante.

Pour ce faire, aller dans :

- « Installation »,
- « Tables systèmes »,
- « Paramètres systèmes »

Cliquer sur ajouter et saisir les 3 lignes telles que ci-dessous :

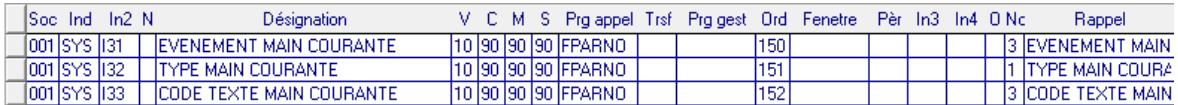

Cliquer dans le portail Anael sur le bouton « rafraichir » :

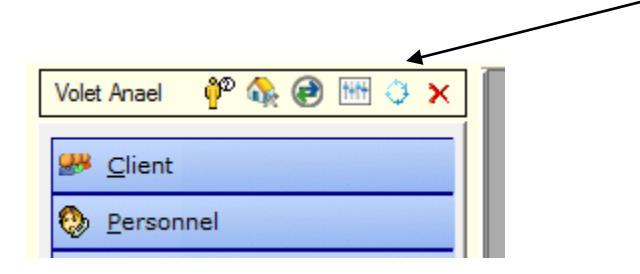

### <span id="page-6-2"></span>Ajouter l'accès dans les actions diverses

Créer l'accès à la main courante via les actions diverses

Aller dans > « Installation » > « Tables Système » > « Paramètres systèmes »

Cliquer sur ajouter et saisir la ligne telle que ci-dessous :

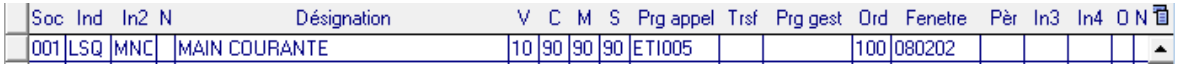

Paramétrage de base

Cliquer dans le portail Anael sur le bouton Rafraîchir :

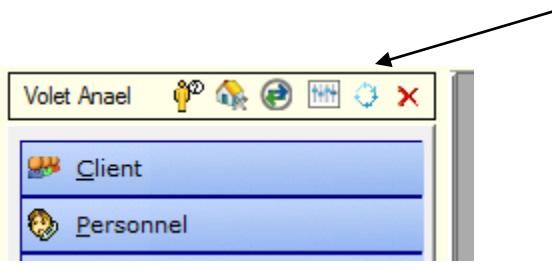

### <span id="page-7-0"></span>Options logicielles

Créer l'option permettant l'accès à la main courante.

Aller dans > « Installation » > « Tables Système » > « Options logicielles »

Cliquer sur ajouter et saisir tel que ci-dessous :

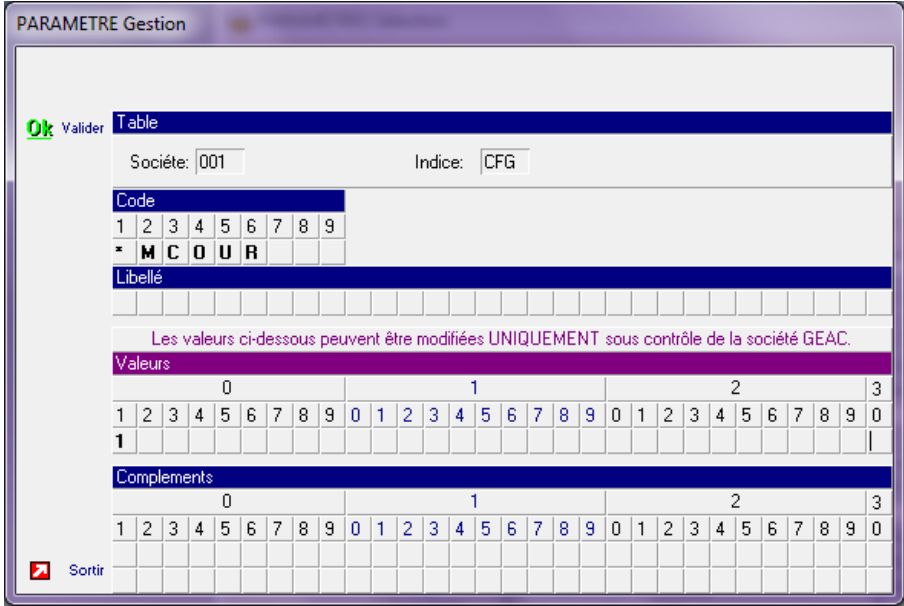

Une fois cette option mise en place, dans la gestion du personnel, un nouveau bouton permettant l'accès à la main courante apparait :  $\diagup$ 

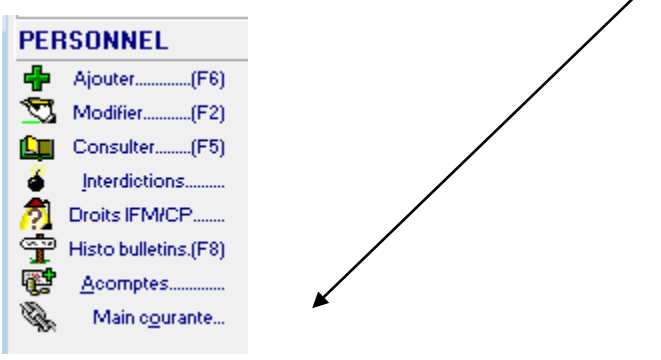

# <span id="page-10-0"></span>Chapitre 2 Paramétrage éléments main  $\begin{array}{|l|} \hline \text{2} \\ \hline \end{array}$

### <span id="page-10-1"></span>Evènements Main Courante

Vous allez pouvoir créer les codes événements nécessaires à la gestion de la main courante.

Pour ce faire, aller dans :

- « Installation »,
- « Tables utilisateurs »,
- « Evènement Main Courante (I31)»

Cliquer sur ajouter, saisir un code et un libellé.

Exemples :

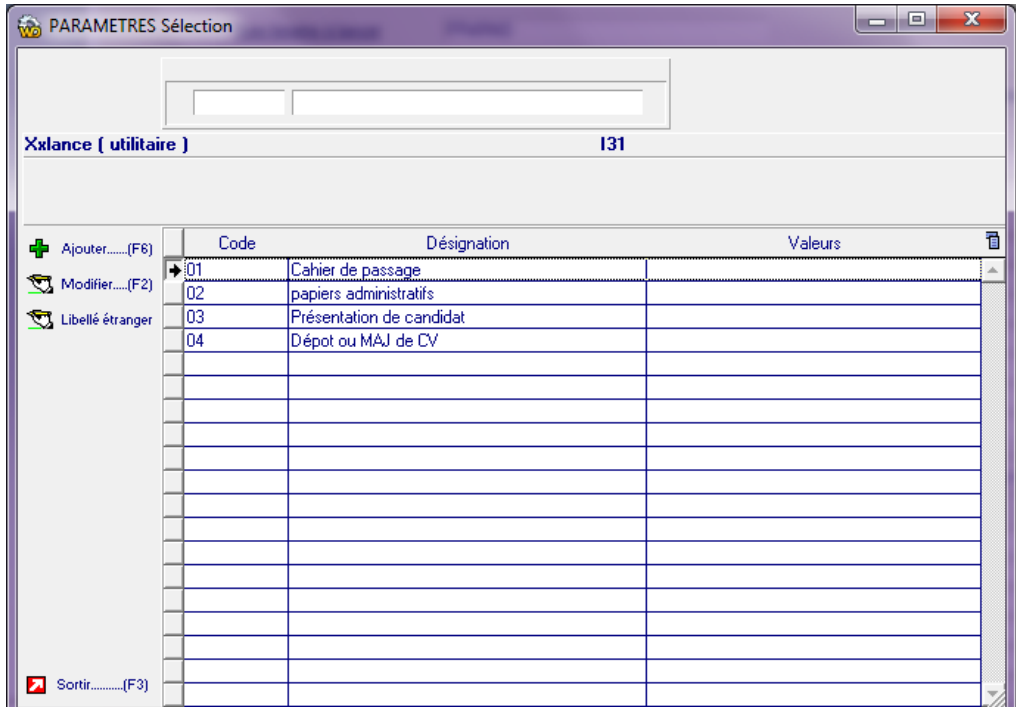

### <span id="page-11-0"></span>Type de Main Courante

Actuellement, la gestion de la main courante n'est possible que pour le personnel.

Il faut ajouter le type « personnel ». Pour ce faire aller dans :

- « Installation »,
- « Tables utilisateurs »,
- « Type Main Courante (I32)»

Saisir tel que ci-dessous :

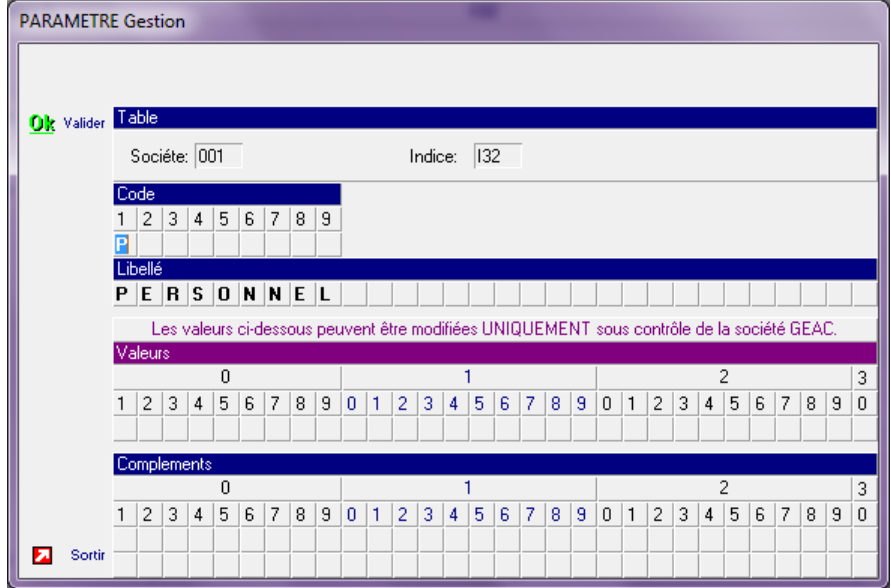

### <span id="page-12-0"></span>Texte Main Courante

Vous allez pouvoir créer des textes types à ajouter dans la main courante.

Pour ce faire, aller dans :

- « Installation »,
- « Tables utilisateurs »,
- « Textes Main Courante (I33)»

Cliquer sur ajouter, saisir un code et un libellé.

Exemples :

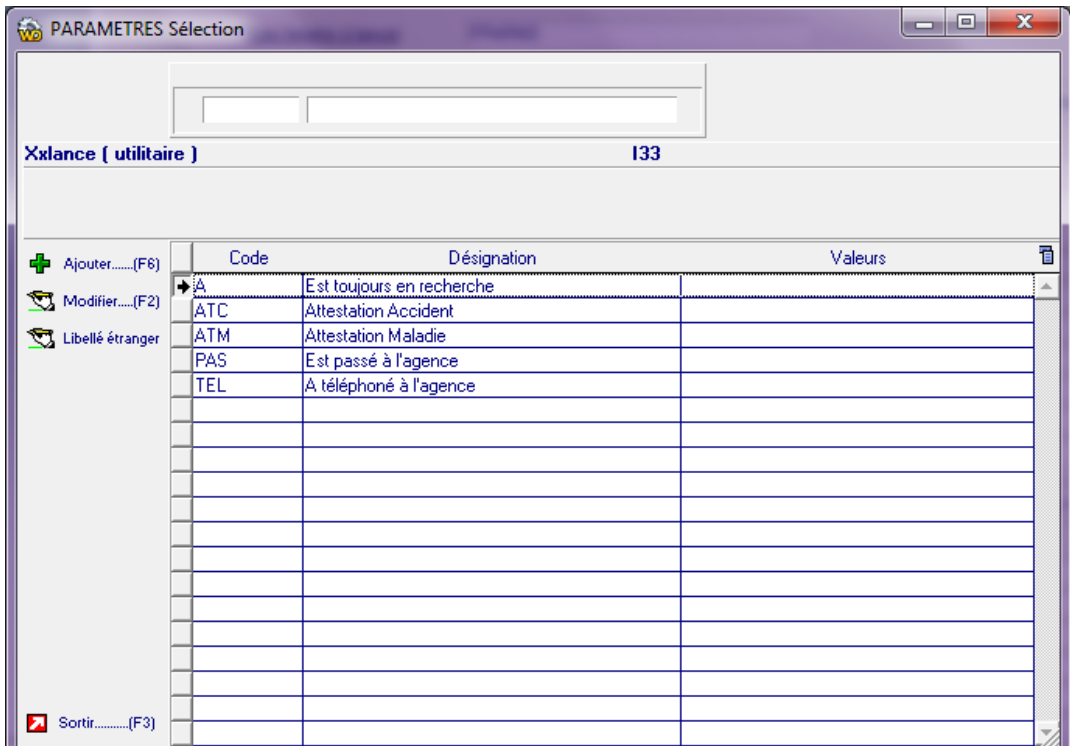

# <span id="page-14-0"></span>Chapitre 3 Utilisation 2 3

### <span id="page-14-1"></span>Accès via les actions diverses

 $\overline{ }$ 

### <span id="page-14-2"></span>**Sélections**

S'affichent alors tous les éléments de la main courante de l'agence sur laquelle on est logué

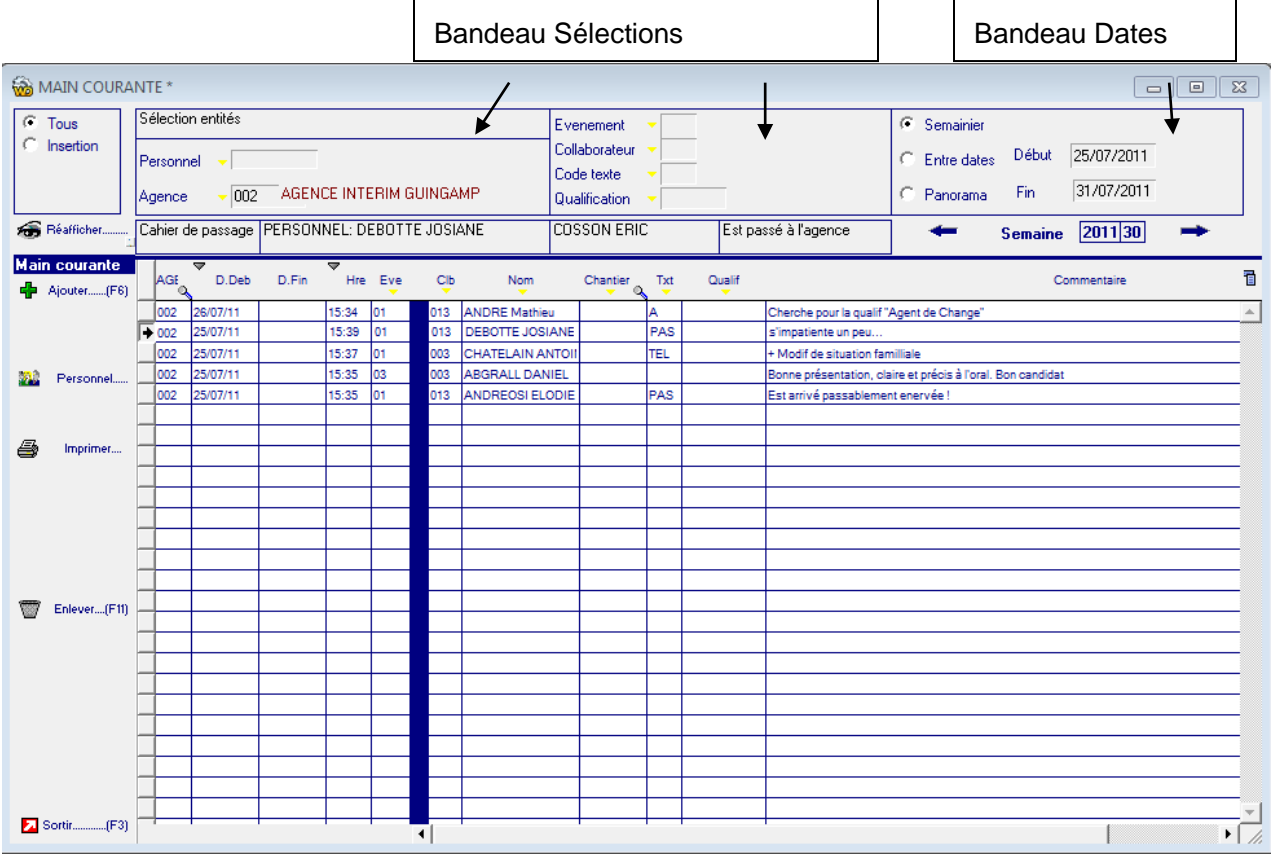

Grace au « Bandeau de sélections », vous pouvez sélectionner une personne, une autre agence ou toutes les agences, un événement, un collaborateur, un type de texte ou une qualification.

Grace au « Bandeau Dates », vous pouvez afficher les éléments de la main courante :

 $\overline{\phantom{a}}$ 

 $\blacksquare$ 

Sur la semaine en cours (Semainier) et naviguer de semaine en semaine en cliquant sur les boutons de navigation :

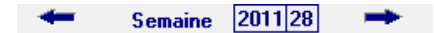

- Entre 2 dates (entre dates). Par défaut on affiche du 1<sup>er</sup> au dernier jour du mois en cours
- Tous les éléments de la main courante (Panorama) sans distinction de dates.

Suite aux modifications des bandeaux, il faut cliquer sur le bouton « Réafficher » : <sup>5</sup> Réafficher......

### <span id="page-15-0"></span>Affichage

Lorsque vous cliquez sur une ligne, certains des libellés s'affichent : libellé de l'événement, du personnel, du collaborateur, du texte.

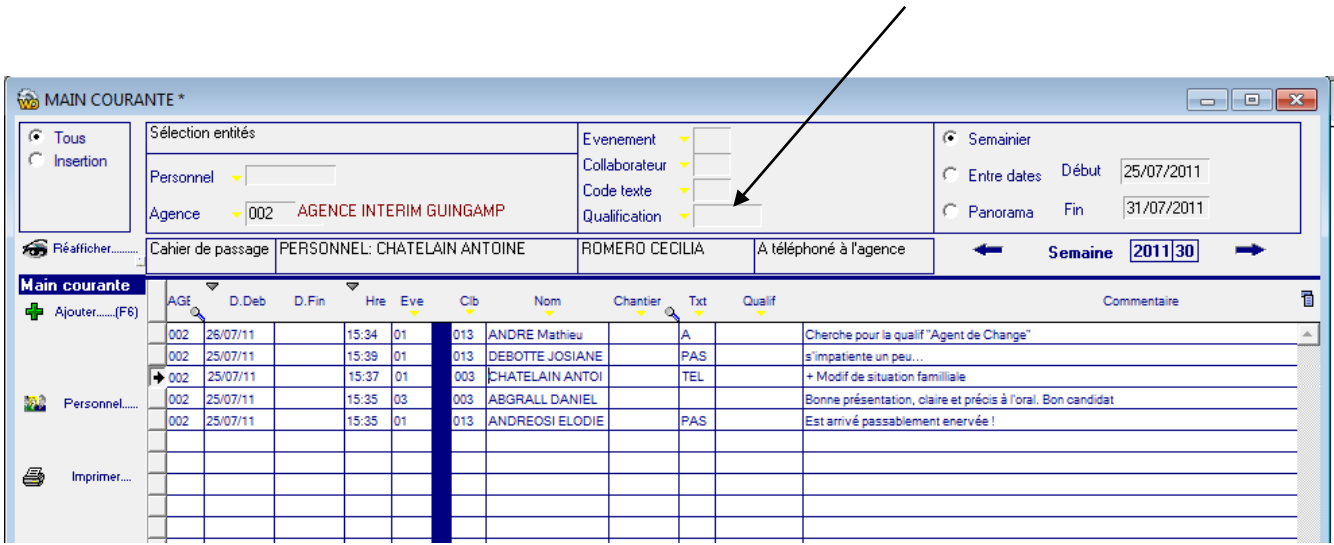

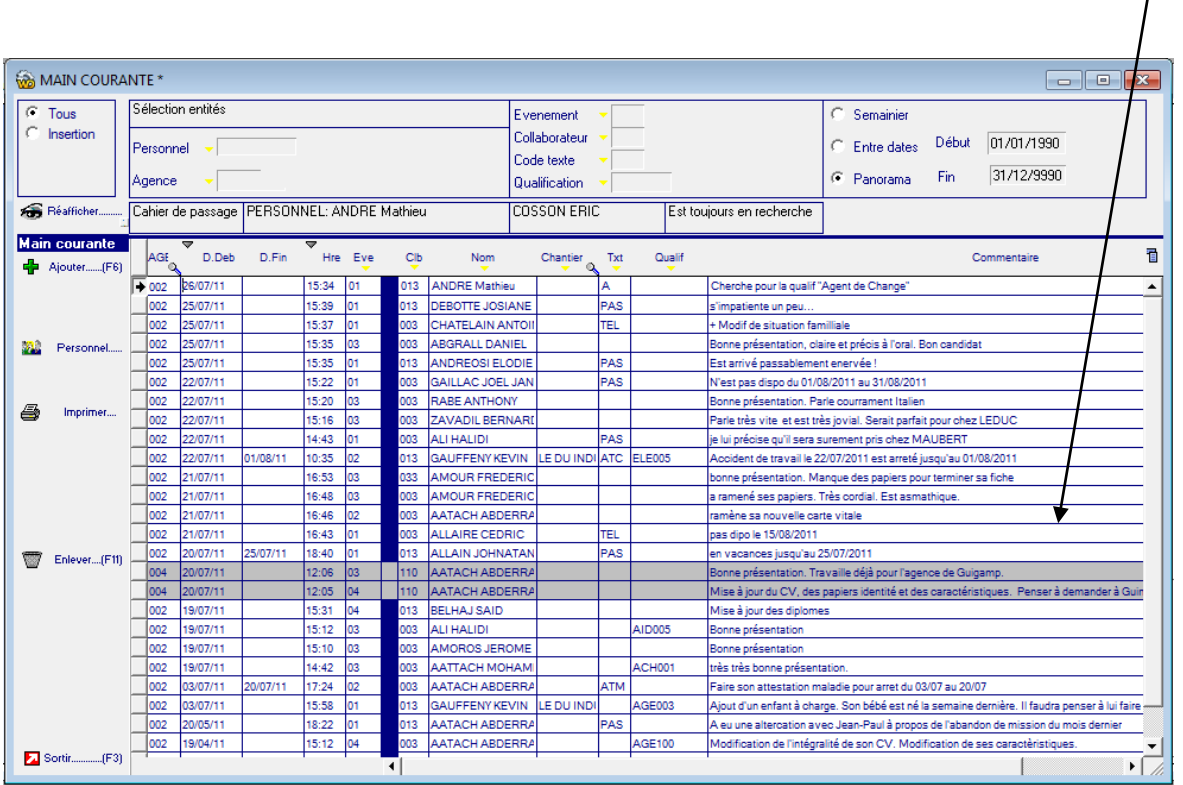

Lorsque vous affichez la main courante sur toutes agences, les éléments qui n'appartiennent pas à l'agence en cours apparaissent en gris et ne sont pas modifiables.

### <span id="page-16-0"></span>Ajout

Pour ajouter un enregistrement, utiliser le bouton  $\Phi$  Ajouter (F6), une nouvelle ligne de la table sera alors accessible. L'ajout dans le fichier s'effectue par sortie du curseur de la nouvelle ligne en cours de saisie.

Le code évènement et le personnel sont obligatoires.

### <span id="page-16-1"></span>Accès à la fiche personnel

Le bouton **Personnel permet d'afficher la fiche du personnel de la ligne sélectionnée.** 

Pour pouvoir accéder à la fiche personnel en mode « modification », il faut modifier le paramétrage.

Pour ce faire, aller

- « Installation »
- « Tables systèmes »
- « Options logicielles »

Créer ou modifier \*DSPOP tel que ci-dessous :

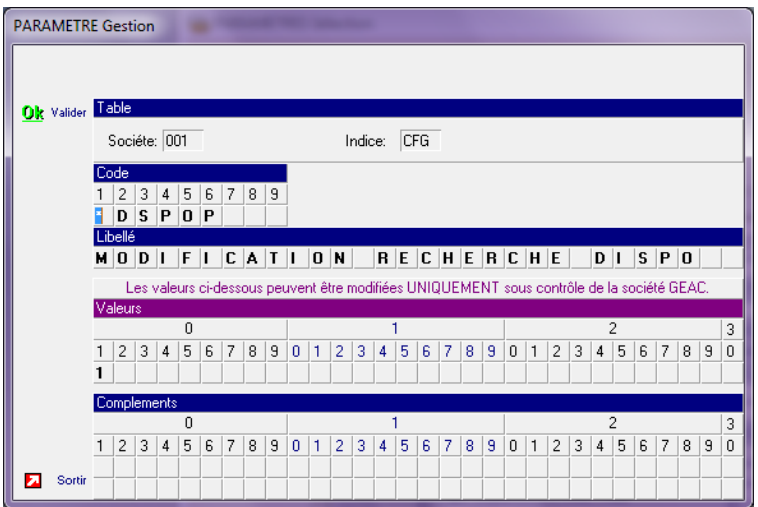

Attention ce paramétrage permet aussi l'accès en modification du personnel via la recherche de disponibilité.

### <span id="page-17-0"></span>Imprimer

Le bouton « imprimer » permet d'éditer ou d'exporter les éléments affichés dans la table.

Au niveau de l'export, il est possible d'enrichir au niveau société, agence, personnel.

Si le personnel est sous contrat à la date de l'évènement, il est aussi possible d'enrichir au niveau contrat, client et chantier.

### **Exemple d'impression :**

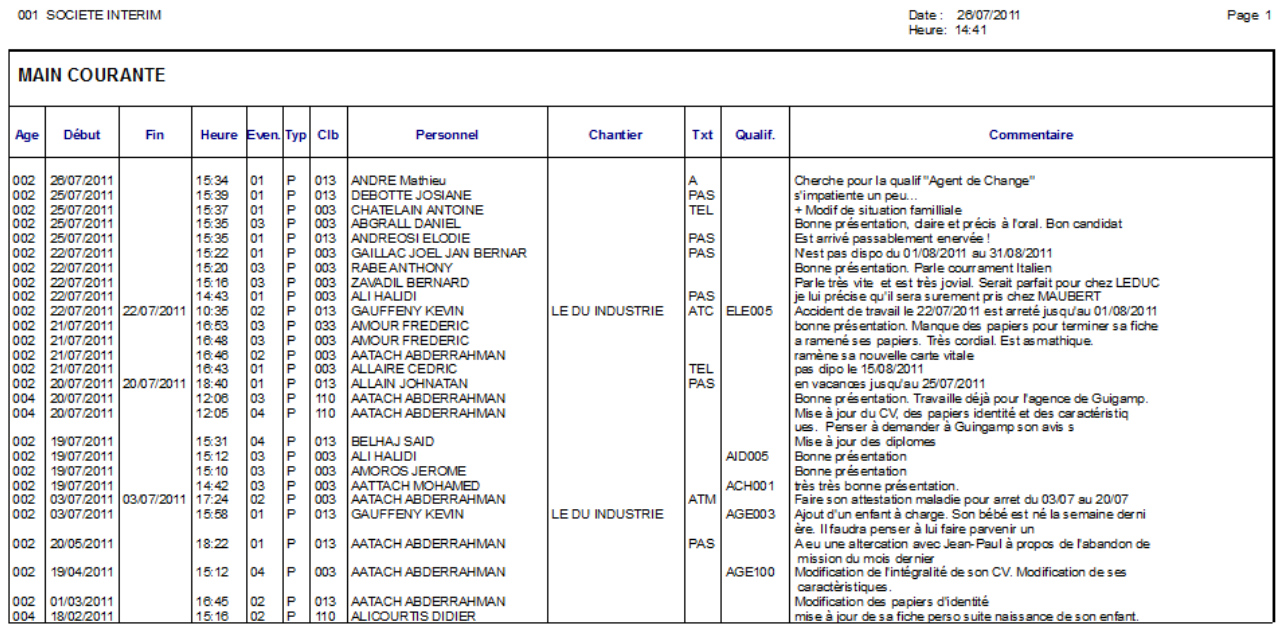

### **Exemple Export Excel**

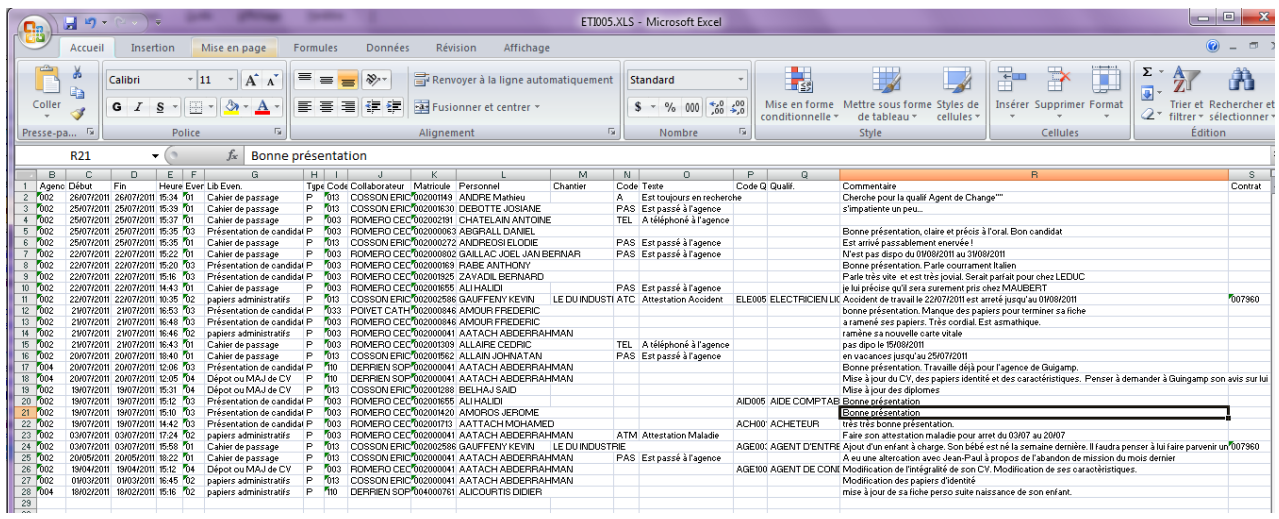

### <span id="page-18-0"></span>Accès depuis la fiche du Personnel

Dans la table du personnel il est possible d'accéder à la main courante de la personne sélectionnée.

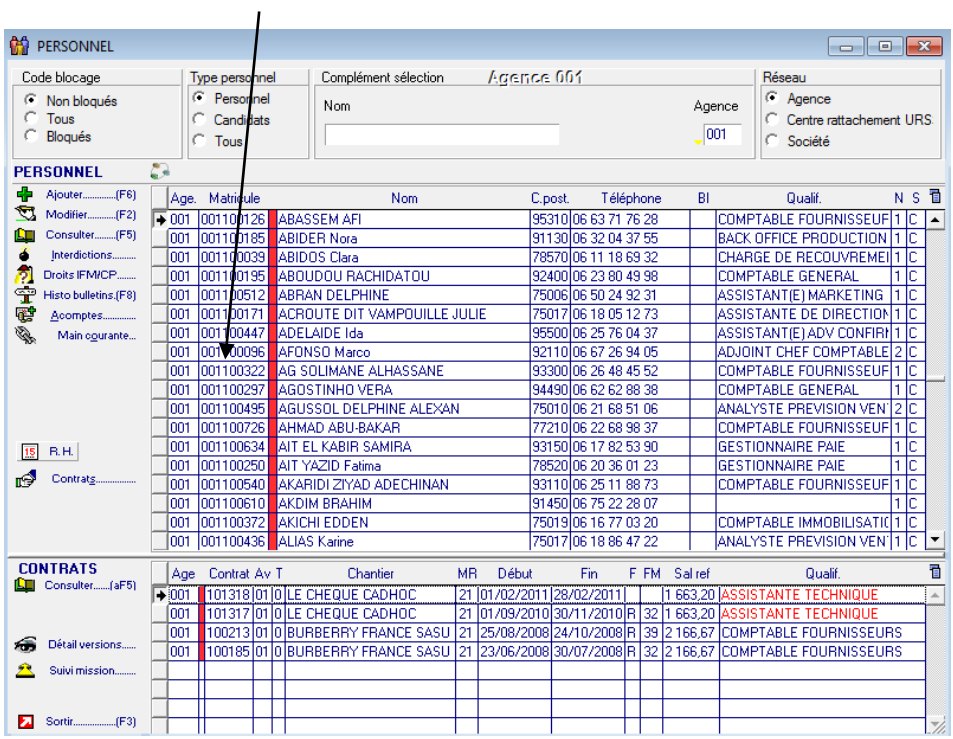

En passant par le personnel, lorsque vous arrivez dans la main courante, s'affiche tous les événements relatifs à cette personne sur l'agence en cours.

Si cette personne a des événements saisis sur une autre agence, un bouton d'information apparaitra, en cliquant dessus, s'afficheront tous les événements de cette personne toutes agences confondues :

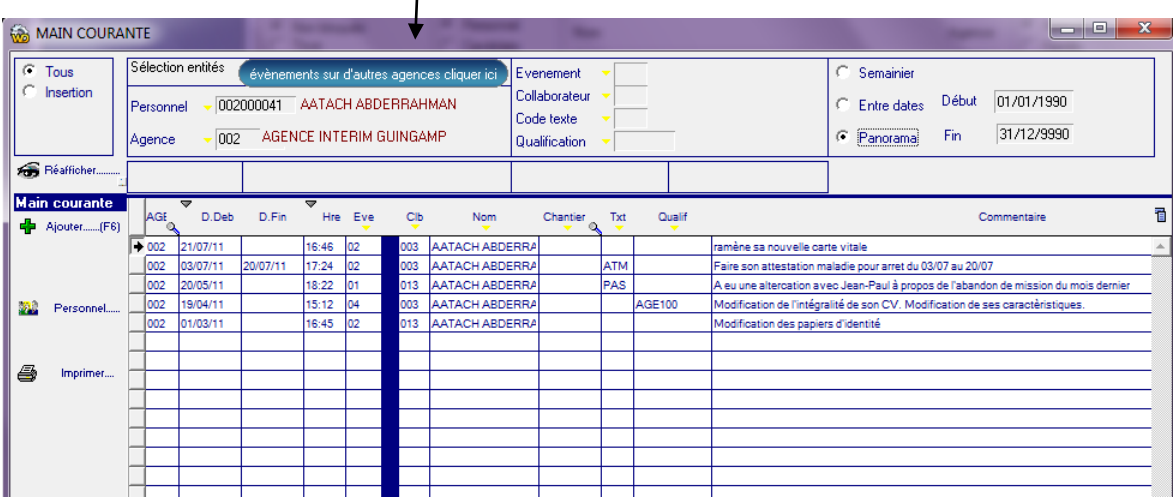

Les événements des autres agences apparaitront en gris et ne seront pas modifiables :

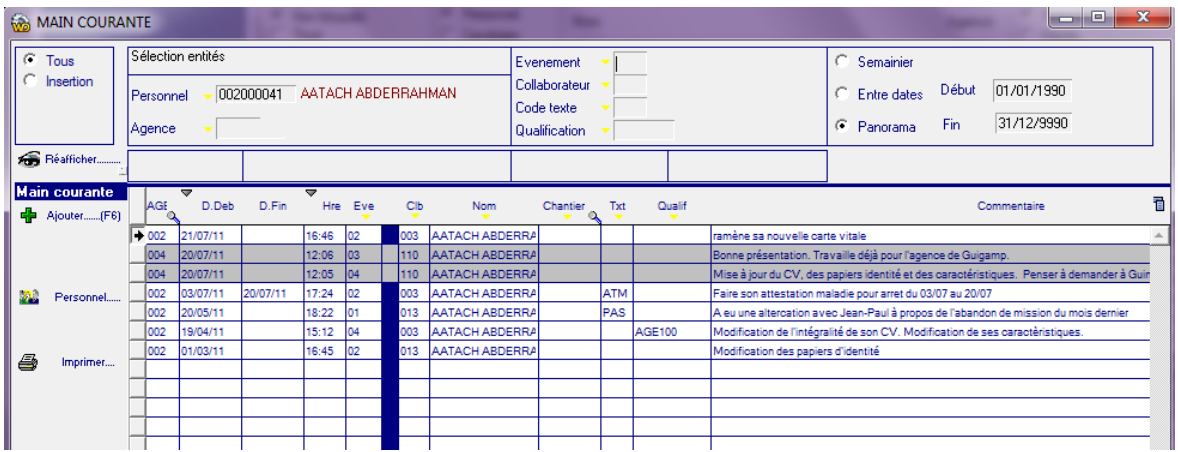

# <span id="page-20-0"></span>Chapitre 4 Lien avec la recherche de **4 disponibilité**

### <span id="page-20-1"></span>Paramétrage

Suite à la mise en place de la main courante, il est possible de faire s'afficher sur la recherche de disponibilité la plus grande date saisie pour un des 3 codes événements passé en paramètre.

Pour ce faire, aller dans :

- « Installation »
- « Tables systèmes »
- « Options logicielles »

### \*MCOUR

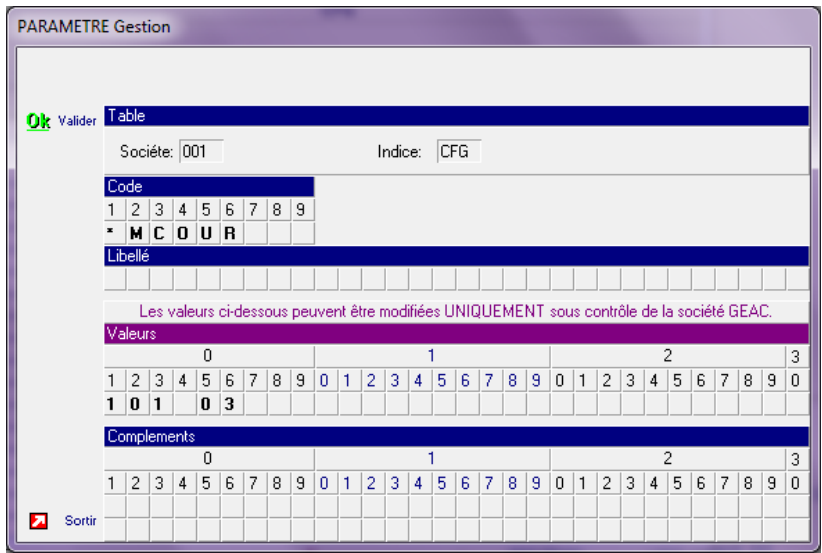

De la position 2 à la position 4 des valeurs, saisir le 1er code évènement à prendre en compte De la position 5 à la position 7 des valeurs, saisir le 2ème code événement à prendre en compte De la position 8 à la position 10 des valeurs, saisir le  $3<sup>eme</sup>$  code événement à prendre en compte Bien que l'on puisse chercher la date sur 3 codes évènements, c'est la date la plus grande qui sera prise en compte.

<span id="page-21-0"></span>Sur la recherche de disponibilité apparait une nouvelle colonne contenant la date la plus grande d'un de ces 3 codes évènements

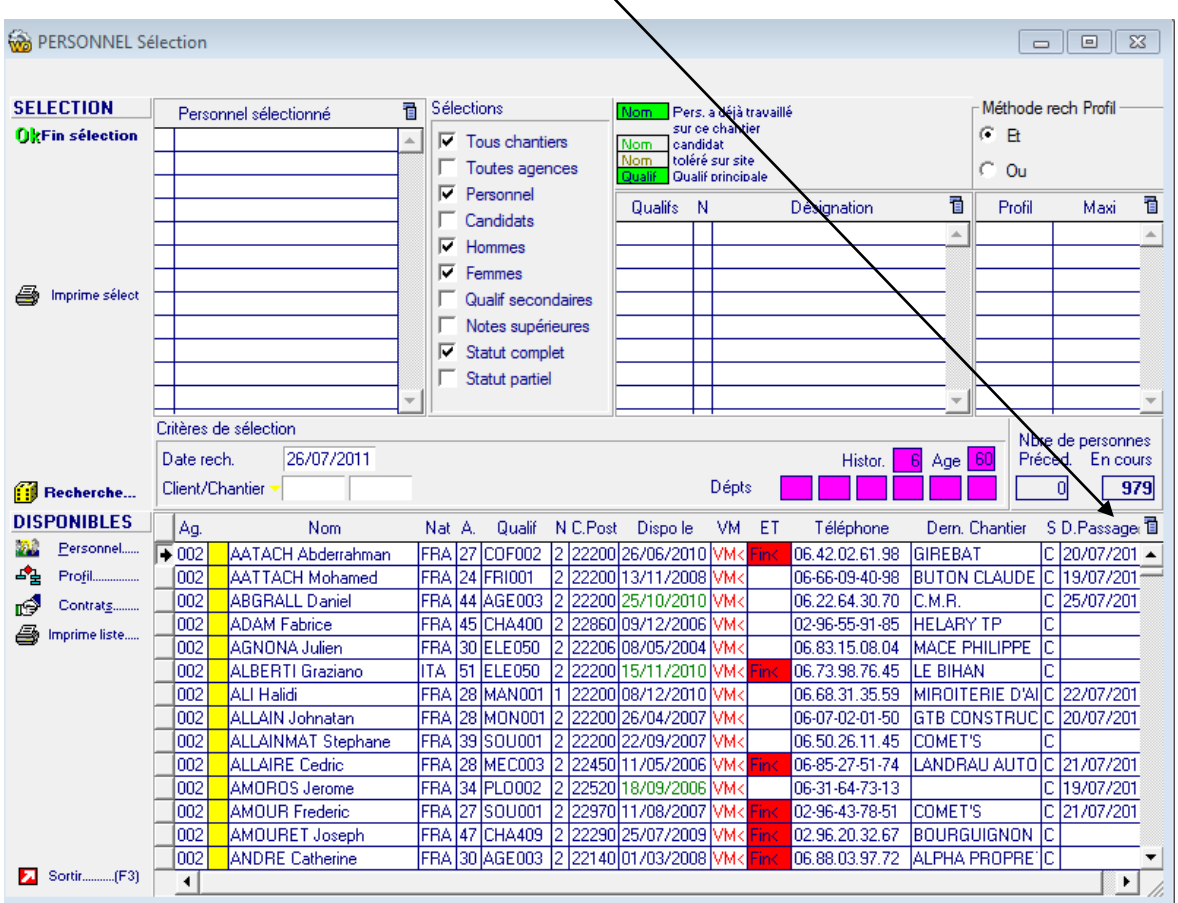